# 電子申請方法

1 パソコンやスマートフォンで「ぴったりサービス」と検索しクリックまた は、2次元コードを読み込む。

申請フォーム

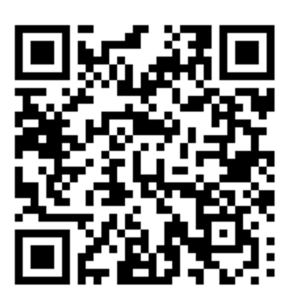

2 市町村(陸前高田市)とカテゴリ(救急・消防)を選択し、検索する。

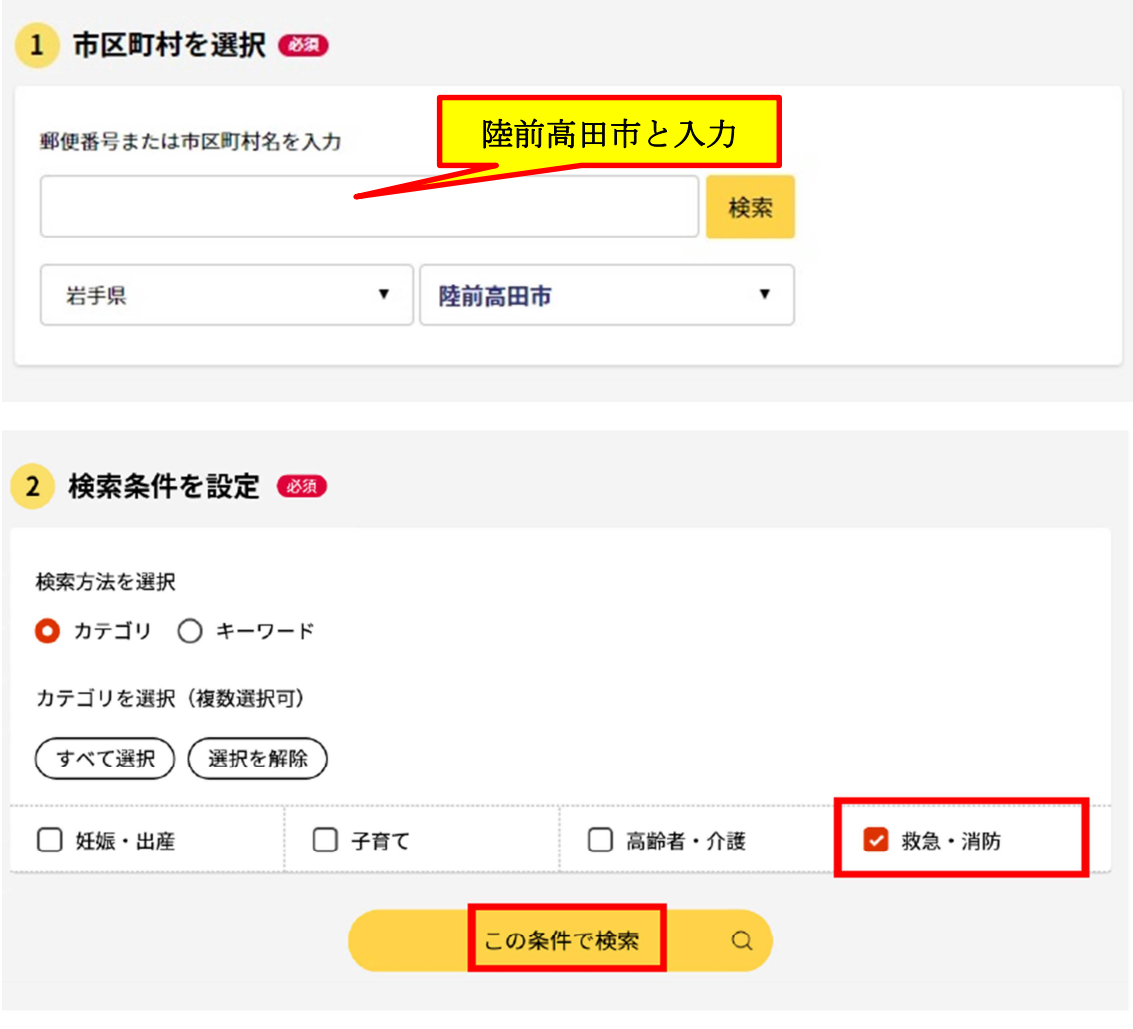

3 電子申請を行う届出を選び、「詳しく見る」を選択する。

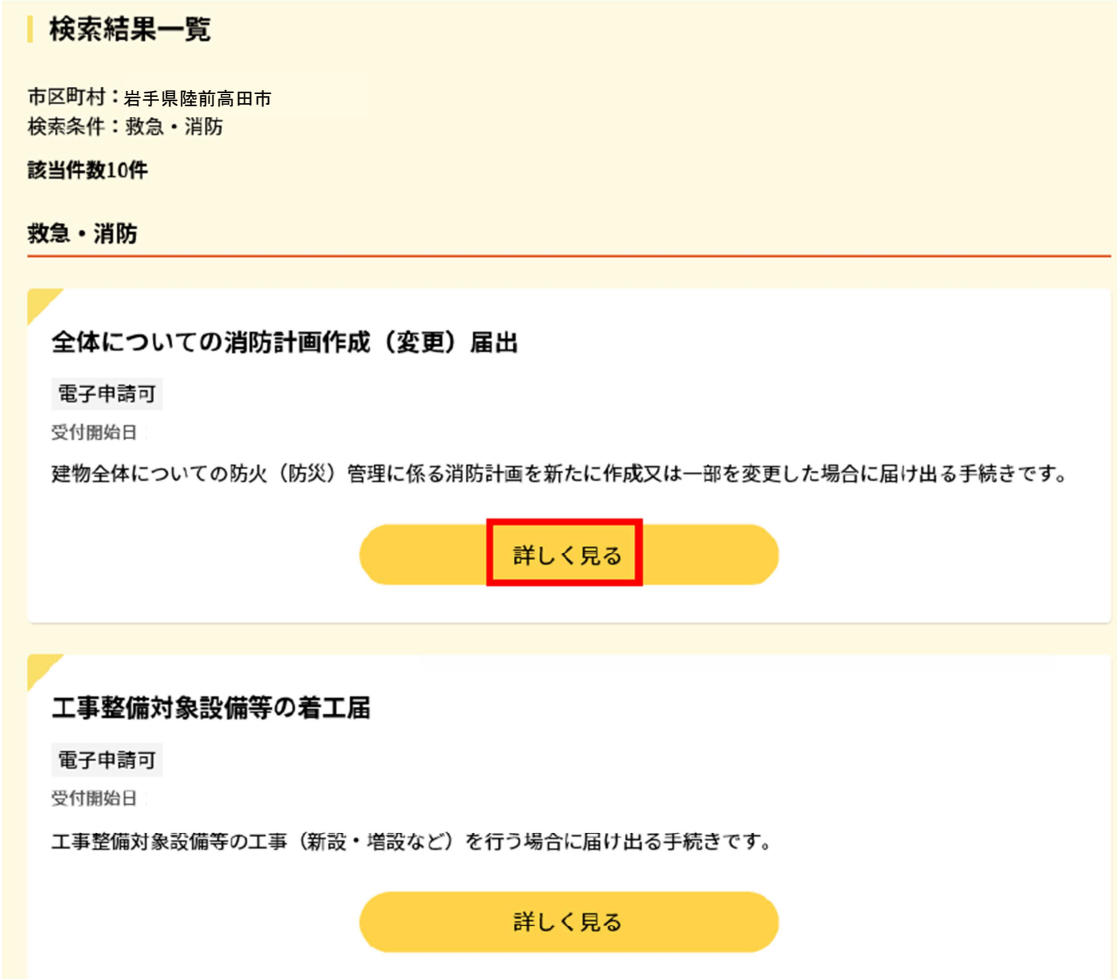

「申請する」を選択する。

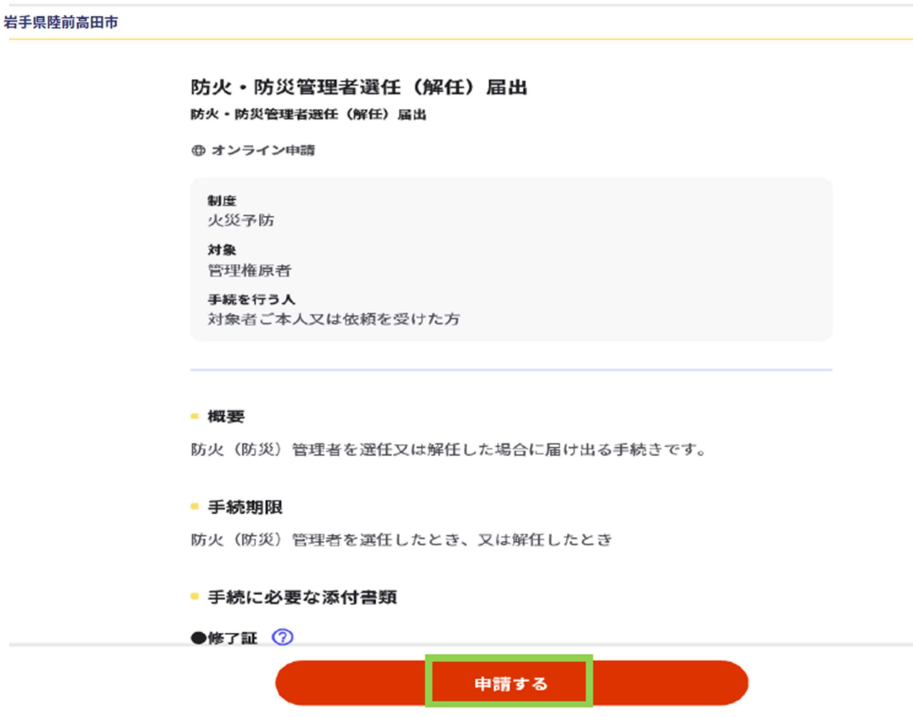

step1から順に step5まで入力、画面に従い進めてください。

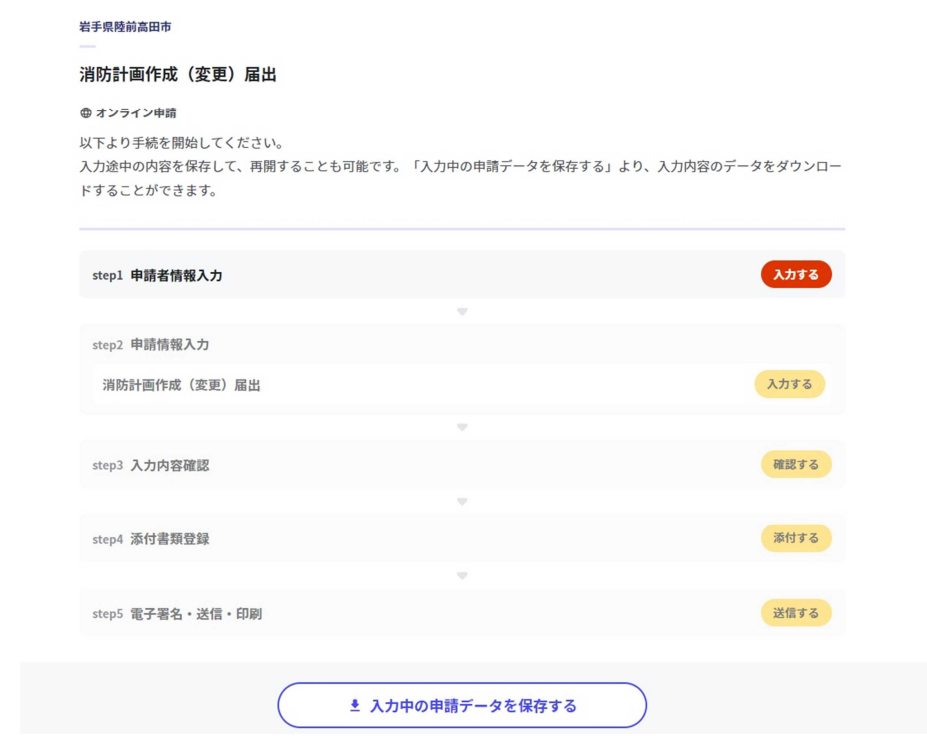

step5まで進めば「送信する」を選択し、電子申請完了です。

## 岩手県陸前高田市 消防計画作成 (変更) 届出 (完了率: 90%)

step1 step2 step3 step4 **step5 step5**<br>申請者情報入力 申請情報入力 入力内容確認 添付書類登録 電**子署名・送信・印刷** 

#### step5 電子署名・送信・印刷

#### 送信を実行

手続の送信を実行します。よろしければ、「送信する」ボタンを押してください。

由請先 岩手県 陸前高田市 手続名 消防計画作成 (変更) 届出

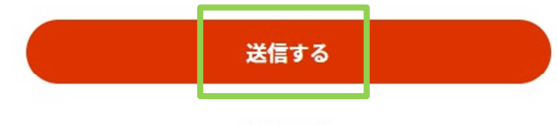

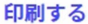

岩手県陸前高田市 消防計画作成 (変更) 届出 (完了率:100%)

### 申請完了

#### 申請を正しく受け付けました

step1申請者情報入力でメールアドレスを入力していた場合、受付完了の通知をお送りしていますのでご確認ください

#### 申請先窓口

岩手県 陸前高田市

#### 今回申請された手続

火災予防 消防計画作成 (変更) 届出

### 受付番号

990226050830774

申請先窓口からのお知らせがございます。 まだ、申請は完了していません。 現在、申請先の消防署が内容を確認中です。 内容に不備がある場合は、申請先の消防署から連絡又は差戻しを行います。 確認後に完了メールを送信しますので、もうしばらくお待ちください。 添付書類が登録できなかった場合、申請完了後に届く「電子申請完了メール」に「添付書類一覧表」及び添付書類を添付して 申請先の消防署へ転送してください。(転送する「電子申請完了メール」に記載されている「受付番号」は削除せずそのまま 転送してください。) 【転送先: shobo@city.rikuzentakata.iwate.jp】 保存した申請データ (csv形式)がExcelで文字化けする場合、バックアップ取得後に以下の方法をお試しください。 1. 申請内容ファイル (csv形式) を右クリック→「プログラムから開く」→「メモ帳」で「ファイルを開く」を選択 2. 「ファイル」→「名前をつけて保存」→ダイアログボックス上の「文字コード」を「ANSI」に変更して保存 3. Excelでcsvファイルを開き、文字化けが解消されていることを確認

### 留意事項

1 「申請様式の控え」及び「申請データ」のダウンロードについて 電子申請では副本の返却ができません。申請様式の控え (PDF 形式)が副本 の代わりとなりますので、必ずダウンロードしてください。

申請先窓口からのお知らせがございます。 まだ、申請は完了していません。 現在、申請先の消防署が内容を確認中です。 内容に不備がある場合は、申請先の消防署から連絡又は差戻しを行います。 確認後に完了メールを送信しますので、もうしばらくお待ちください。 添付書類が登録できなかった場合、申請完了後に届く「電子申請完了メール」に「添付書類一覧表」及び添付書類を添付して 申請先の消防署へ転送してください。(転送する「電子申請完了メール」に記載されている「受付番号」は削除せずそのまま 転送してください。) 【転送先: shobo@city.rikuzentakata.iwate.jp】 保存した申請データ (csv形式) がExcelで文字化けする場合、バックアップ取得後に以下の方法をお試しください。 1. 申請内容ファイル (csv形式) を右クリック→「プログラムから開く」→「メモ帳」で「ファイルを開く」を選択 2. 「ファイル」→「名前をつけて保存」→ダイアログボックス上の「文字コード」を「ANSI」に変更して保存 3. Excelでcsvファイルを開き、文字化けが解消されていることを確認

#### 申請様式の控え (PDF形式) および申請データ (CSV形式) のダウンロード

申請様式の控え (PDF形式) および申請完了後の申請データ (CSV形式) をダウンロードできます。

ファイルを保存いただくことを推奨いたします。 次回も同じ手続を申請する場合や、再申請が必要になった場合、こちらでダウンロードした申請データ (CSV形式) をご利用 できますので大切に保存してください。

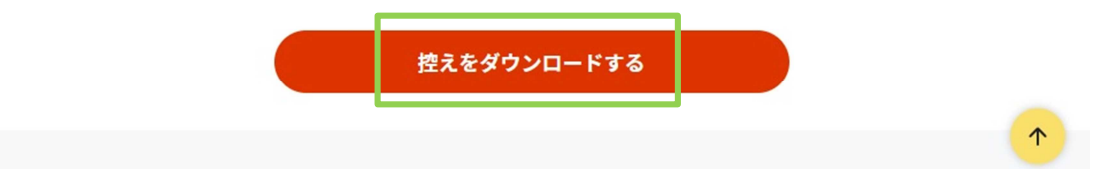

また、申請データ (CSV 形式) をダウンロードし保存しておくと、電子申請 後、消防本部から修正指示または届出内容変更があり、再申請する際や今後同 じ様式を申請する際に、入力が省略でき、手続がスムーズに行えるので活用し てください。

## 手続の検索・電子申請

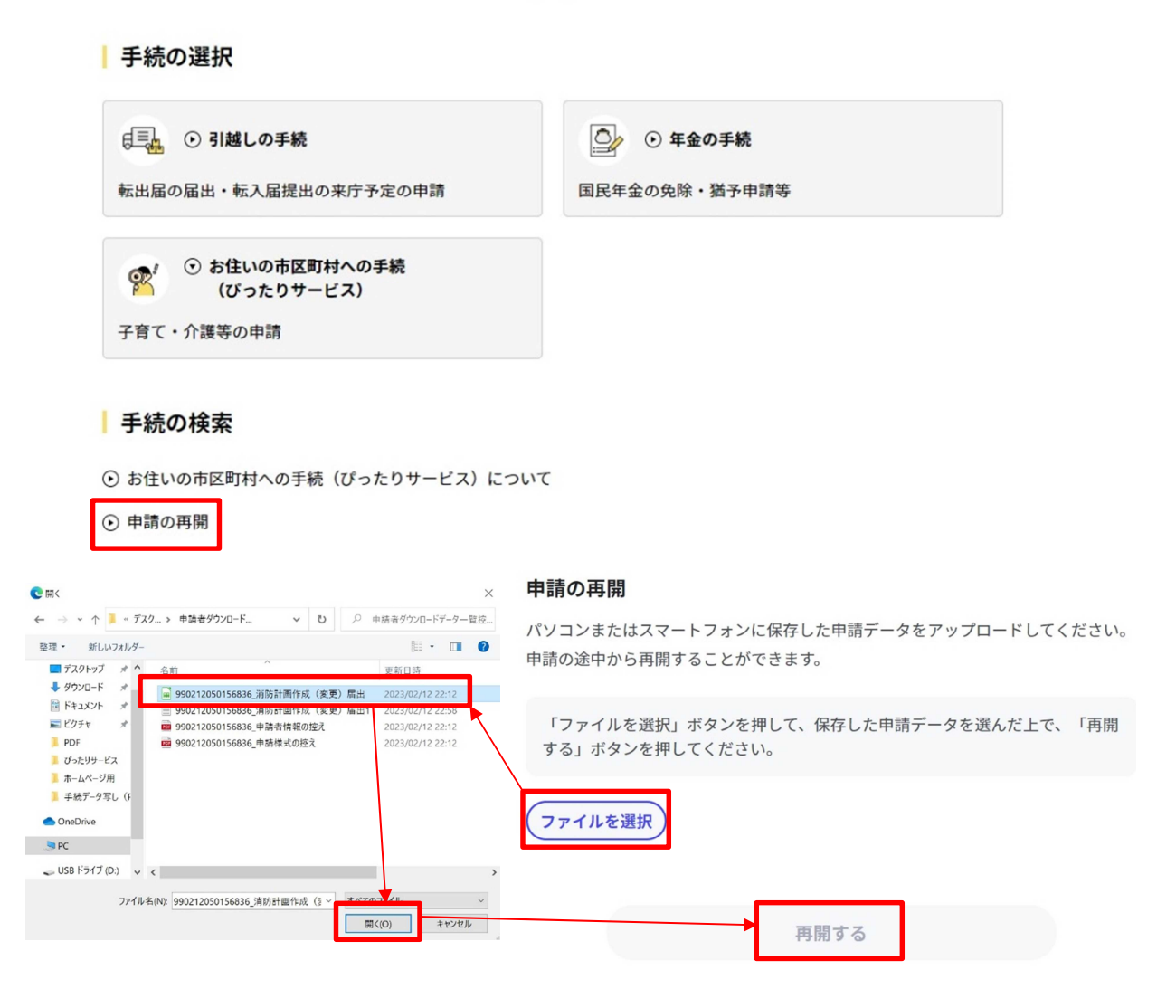

2 マイナンバーカードの使用について 申請者情報の入力の際、マイナンバーカードを使って自動入力できますが、 マイナンバーカードの使用は必須ではありません。 マイナンバーカードがなくても申請可能です。